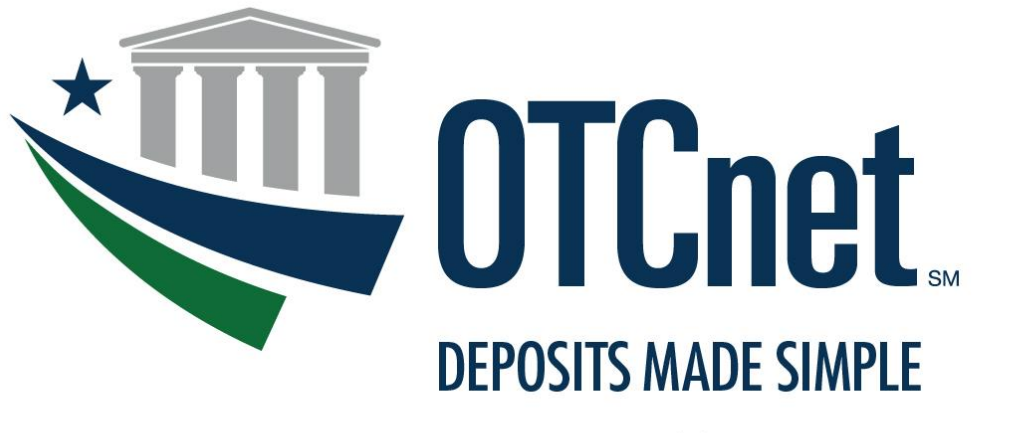

**BUREAU OF THE FISCAL SERVICE** 

# **OTCnet System Requirements & Reference Guide**

**Release 4.8** January 2024

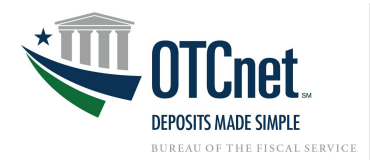

# **Contents**

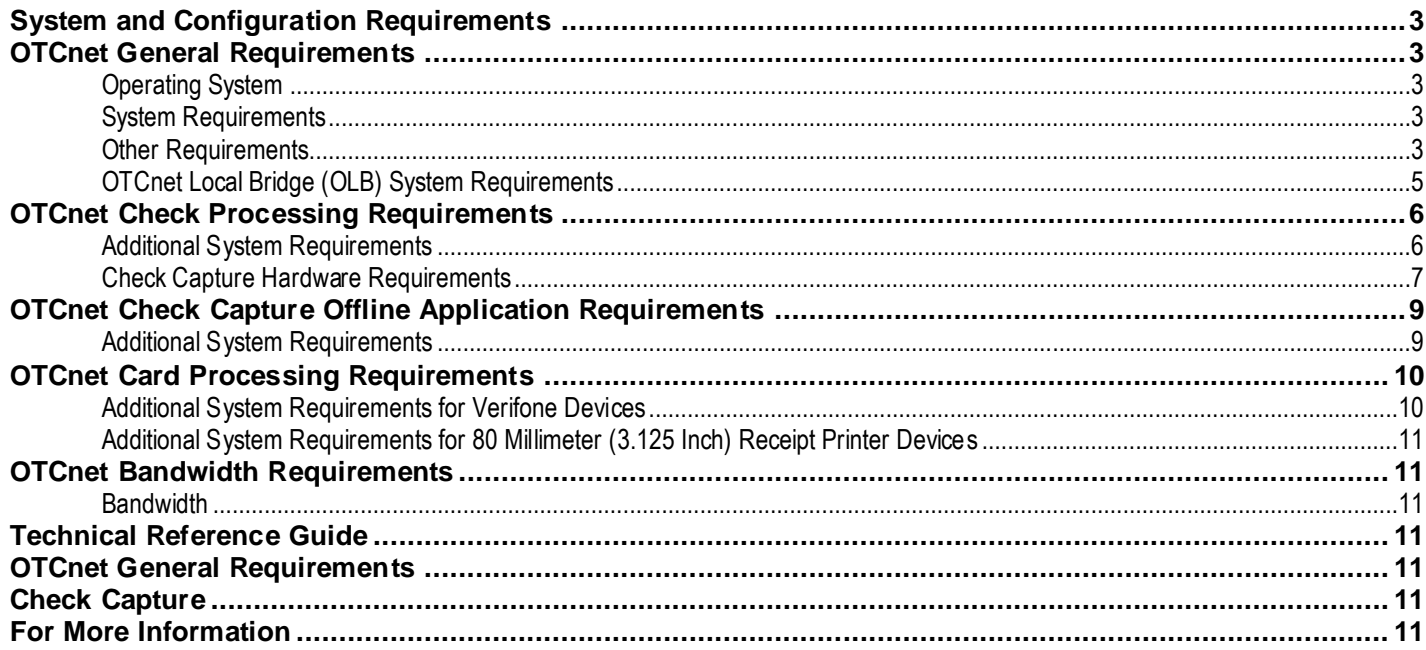

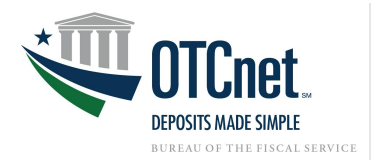

# <span id="page-2-0"></span>**System and Configuration Requirements**

This document provides system and configuration requirements for the use of OTCnet Online for Deposit Reporting, Check Capture, and Card Processing. This document also provides system and configuration requirements for OTCnet Offline, which is available for users performing Check Processing or Check Scanning in areas with low bandwidth and/or unreliable internet connectivity.

### <span id="page-2-1"></span>**OTCnet General Requirements**

This section details the system and configuration requirements necessary to utilize all OTCnet functionality. Additional requirements are necessary for OTCnet Check Capture. Refer to the "OTCnet Check Capture Requirements" and "OTCnet Offline Check Capture Application Requirements" sections for more information.

### <span id="page-2-2"></span>**Operating System**

The following Operating Systems are supported by OTCnet:

- Windows 11 and Windows 10 (OTCnet supports the 64-bit version of the operating system)
- Java versions 8, 11, 17, or 21

### <span id="page-2-3"></span>**System Requirements**

The following are requirements necessary to operate OTCnet:

- **Web Browsers:**
	- Microsoft Edge (Version 79 or higher)
	- Google Chrome (OTCnet supports the 64-bit version)
		- **PDF Documents Setting:**
			- Disable the PDF Documents Setting within your browser to see PDFs in the PDF preview pane.
			- If the PDF Documents Setting is enabled, reports can only be opened for download and do not display within the application.
			- This option can be found in Chrome browser by navigating to: Chrome browser > 3 vertical dots in upper right > Settings > Click on "Advanced" > Site Settings (under "Privacy and security") > PDF documents (under "Permissions").
- **Entrust Root Certificates:** 
	- The following two certificates must be installed in the certificate store on your workstation. These certificates are typically installed by default with the operating system or browser. If they do not exist or have been removed, you will need to have your agency install the certificates:
		- **[Entrust Certification Authority -](https://web.entrust.com/root-certificates/entrust_l1k.cer) L1K** install in "Intermediate Certification Authorities" certificate store on the local machine.
		- [Entrust Root Certification Authority -](https://web.entrust.com/root-certificates/entrust_g2_ca.cer) G2 install in "Trusted Root Certification Authorities" certificate store on the local machine.

### • **Internet Options Security Settings:**

- To ensure connectivity to OTCnet, the "Use TLS 1.2" option must be enabled for all workstations using Windows 10 or Windows 11.
- **Ports:** Router/Firewall Administrators must ensure and verify that outbound ACL (Access Control List) has complete https access, on port 443.
- **Workstation Memory:** 2 GB physical memory is required; 4 GB is recommended.
- **Free Disk Space:** 100 MB of free disk space is required.
- **Window Resolution:** The recommended minimum resolution for OTCnet is 1024x768.
- **Java Versions:** Java versions 7 or 11 will be necessary for the JDK11 upgrade.

### <span id="page-2-4"></span>**Other Requirements**

• **Access to OTCnet**: OTCnet Online can only be accessed using **PIV/CAC** or **ID.me**. Users who were issued PIV/CAC credentials must use their PIV/CAC credentials to access OTCnet. All other users must

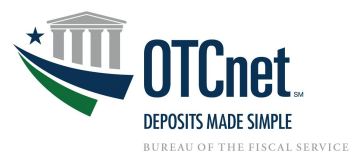

use ID.me to access OTCnet. Note that users with PIV/CAC credentials are not authorized to use an ID.me account to access OTCnet.

- **EXECT** New users (PIV/CAC): New users to OTCnet who are PIV/CAC users must perform the following steps to gain access to OTCnet:
	- 1. Acces[s https://www.otcnet.for.fiscal.treasury.g](https://www.otcnet.for.fiscal.treasury.gov/)ov using the PIV/CAC option on the OTCnet login page. If this is the first time the user has accessed any Fiscal Service system, service or application using their PIV/CAC credentials, they will be prompted to enter their email address, and once entered, an authorization code will be sent to this email address. The code must be entered to create their Fiscal Service CAIA identity; the user will see the following message: "*An entitlement request has been submitted to enable privileged access to OTCnet*".
	- 2. After performing step 1, the user must contact their OTCnet PLSA or LSA and ask them to assign the authorized OTCnet role(s) and high-level OTCnet org(s) to their Fiscal Service CAIA identity.
	- 3. Once the PLSA/LSA informs the user that they have completed step 2, the user must log into OTCnet again[: https://www.otcnet.for.fiscal.treasury.gov](https://www.otcnet.for.fiscal.treasury.gov/). Upon doing so, the user will see the message: "*Thank you for logging into OTCnet. You have completed the steps to request access to the application.*"
	- 4. After the user completes step 3, they must contact their PLSA/LSA again, and ask them to assign the authorized OTCnet roles and endpoints to their OTCnet account. Once the PLSA/LSA completes this task, the user will have full access to OTCnet.
- **New users (ID.me)**: New users to OTCnet who are existing or new ID.me users must perform the following steps to gain access to OTCnet:
	- 1. Acces[s https://www.otcnet.for.fiscal.treasury.gov](https://www.otcnet.for.fiscal.treasury.gov/) using the ID.me option on the OTCnet login page. If the user does not have an existing ID.me account, they must click on the "**Create an ID.me account"** link on the ID.me login page to create their ID.me account, ensuring that they use their work email to create the account. ID.me account creation requires selecting an MFA option (see table below) and performing identity proofing. Identity proofing is a one-time process requiring the user to enter their SSN and to submit a picture/scan of a valid government ID (e.g. a passport or driver's license) and a selfie photo to confirm the user's identity. Upon successful ID.me account creation (for new ID.me users) or successful authentication (for existing ID.me account users), the user will see the following message: "*An entitlement request has been submitted to enable privileged access to OTCnet*".
	- 2. After completing step 1, the user must follow the steps 2 through 4 detailed in the "**New users (PIV/CAC)**" section.
- **Multi-Factor Authentication (MFA)**: As described above, OTCnet Online users who are ID.me users will be prompted to set up multifactor authentication when creating their ID.me accounts. Listed below are the ID.me MFA options with the corresponding requirements:

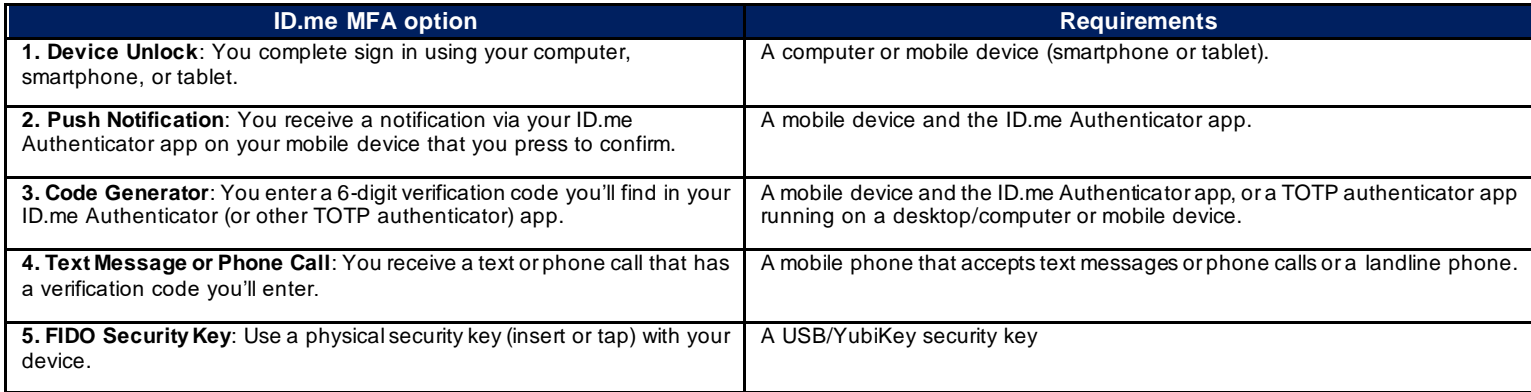

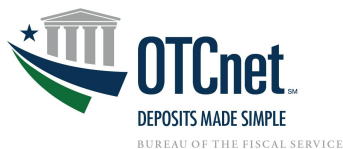

**6. NFC-Enabled Mobile Security Key**: Enroll a YubiKey security key for secure mobile authentication.

A mobile phone that supports NFC, with the ID.me Authenticator app installed and a NFC-enabled Yubikey security key

• All OTCnet users are required to use MFA to access OTCnet. Please see the user description below with corresponding permitted MFA options.

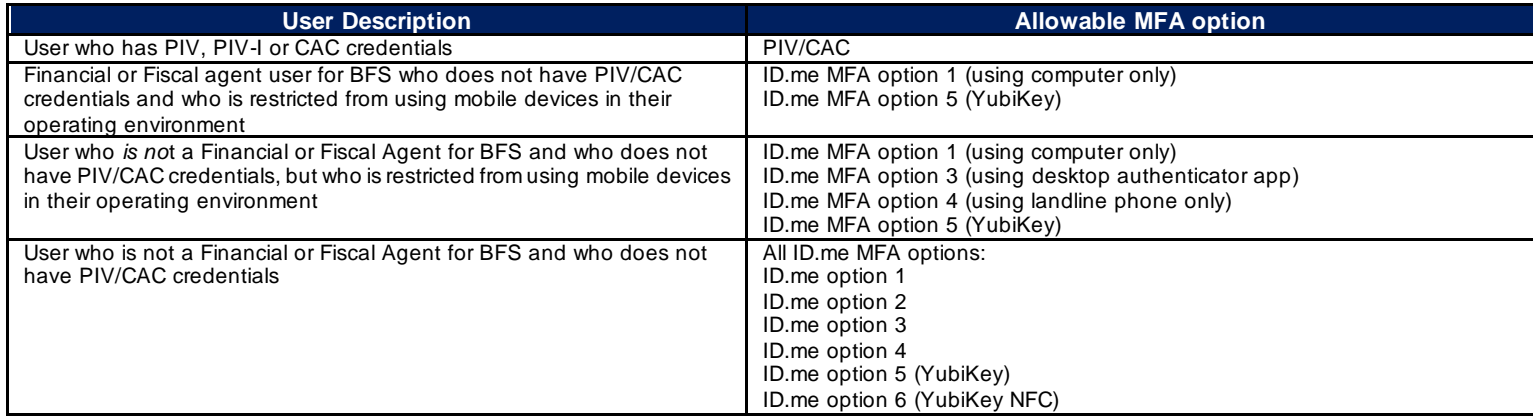

- For more information and step-by-step guides on how to register with OTCnet, please view the OTCnet Training Website.
- Supported File Formats: OTCnet Reports are only made available in Adobe PDF, Microsoft Word, and Microsoft Excel file formats. To view reports, ensure that your workstation has these programs installed. Google Chrome or Microsoft Edge users can view PDF files in their browser.

### <span id="page-4-0"></span>**OTCnet Local Bridge (OLB) System Requirements**

### **OLB Prerequisites**

The OLB is an application that must be installed on all workstations performing Check Capture, Check Processing, Card Processing, OTC Kiosk Tablet transactions, and terminal configuration operations.

• OLB v2.6.0.2 will require Java Runtime Environment (JRE) or Java Development Kit (JDK) version 8, 11, 17, or 21 to be installed and managed on all workstations requiring the OLB. Older OLB versions will still be supported by older Java versions.

### **Installing the OLB**

During installation, the OLB application is configured to use JRE or JDK. The most recent OLB is compatible with JRE and JDK versions 8, 11, 17, or 21 only.

If you recently upgraded to Windows 10 or Windows 11 and the OLB desktop icon no longer successfully starts the OLB, please reinstall the OLB before attempting to start the OLB again. You will need to reconfigure the OLB startup property file (as shown above) with the Java runtime location if you are using an external (i.e. workstation installed) Java runtime with the OLB.

For more information and step-by-step guides on how to download and install the OLB, visit the following webpages:

- OTCnet Local Bridge (OLB) Information and Resources: [https://fiscal.treasury.gov/otcnet/local-bridge-information-resources](https://fiscal.treasury.gov/otcnet/local-bridge-information-resources.html).html
- OTCnet Training Website Printable Job Aids and simulations for downloading, installing, and starting the OLB (Modules 2.1, 8.1): [https://fiscal.treasury.gov/otcnet/training/wbt/content/course\\_OTC/menu\\_all](https://fiscal.treasury.gov/otcnet/training/wbt/content/course_OTC/menu_all.htm).htm

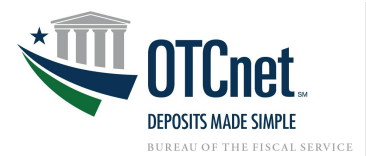

### **Upgrading the OLB**

Existing Verifone MX925 users will need to upgrade to OLB v2.6.0.2 to continue using existing card terminals. For more information on upgrading the OLB, please refer to the section above titled "Upgrading the OLB".

For more information and step-by-step guides on how to upgrade the OLB, visit the following webpages:

- Download, Install, and Upgrade the OTCnet Local Bridge (OLB) Application Training Module: [https://fiscal.treasury.gov/otcnet/training/wbt/content/MOD08/08.01/story](https://fiscal.treasury.gov/otcnet/training/wbt/content/MOD08/08.01/story.html) .html
- Upgrade the OTCnet Local Bridge (OLB) Application Printable Job Aid: https://fiscal.treasury.gov/otcnet/training/wbt/content/ resources/PJA/pja upgrade olb app.pdf
- OTCnet Local Bridge (OLB) Application FAQ: [https://fiscal.treasury.gov/files/otcnet/OTCnetLocalBridge\(OLB\)RolloutFrequentlyAskedQuestions.pd](https://fiscal.treasury.gov/files/otcnet/OTCnetLocalBridge(OLB)RolloutFrequentlyAskedQuestions.pdf)f

### <span id="page-5-0"></span>**OTCnet Check Processing Requirements**

This section outlines additional requirements necessary to perform OTCnet Check Processing.

### <span id="page-5-1"></span>**Additional System Requirements**

These Check Processing requirements must be performed by a Windows administrator (a user who is logged onto the workstation as a workstation administrator):

- **Scanner Drivers:** A Scanner Driver and Firmware (provided in an installation file) must be installed on the workstation. Instructions for obtaining and installing the installation filewill be provided in a separate document. Further information is provided below in the Technical Reference Guide.
- **Adobe:** All versions of Adobe are compatible with OTCnet, although Adobe X may require web browser configuration changes.
- **Adobe Reader:** Google Chrome or Microsoft Edge users may view PDFs in-browser. All versions of Adobe are compatible with OTCnet, although Adobe X may require web browser configuration changes. Adobe Reader Version 7 or higher is required.
- **Java Access Bridge for individuals using screen reader Assistive Technology (AT).** OTCnet strives to provide individuals equal access to its programs. Java Access Bridge must be installed on workstations for Check Processing Offline to support the reading of browser pop -up windows.
- **Assistive Technology (AT) Users:**
	- o The terminal needs to be configured to allow receipt printing automatically.
	- $\circ$  JAWS users will need to install Java 8 (update 141) or higher. JAWS 16 or higher can only be used with Java Access Bridge 2.0.2. Alternatively enable the Ease of Access Narrator by pressing Windows logo Key+U and selecting Narrator in the Settings.
	- $\circ$  For instructions on installing the Java Access Bridge, visit the following link: [https://fiscal.treasury.gov/files/otcnet/InstallationStepsforJavaAccessBridgewithJAWS16](https://fiscal.treasury.gov/files/otcnet/InstallationStepsforJavaAccessBridgewithJAWS16.pdf).pdf
	- o To Verify Java Access Bridge is enabled in Window OS:
		- Go to Start > Control Panel > Ease of Access > Ease of Access Center
		- Select Use the computer without a display.
		- In the section Other programs installed, select the check box Enable Java Access Bridge (you may have to scroll down).
		- Note: After enabling Java Access Bridge, you must restart your Assistive Technology (AT) software (JAWS) and Java applications (OLB or Offline) that use the accessibility API

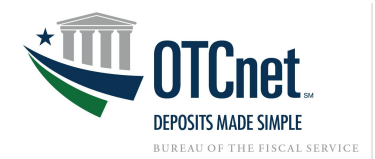

### <span id="page-6-0"></span>**Check Capture Hardware Requirements**

The following hardware is necessary for OTCnet Check Processing:

- Access to a printer from the workstation where you will be using OTCnet for Check Processing.
- A compatible check scanner connected to the workstation with an available USB 2.0 or 3.0 port.
- The following table lists OTCnet compatible hardware and indicates what Firmware is required for each hardware and operating system.
- The OTCnet firmware file is downloaded from OTCnet by the **Check Capture Administrator**.
- The drivers for the scanners are included in the OTCnet Firmware, no separate install is needed.

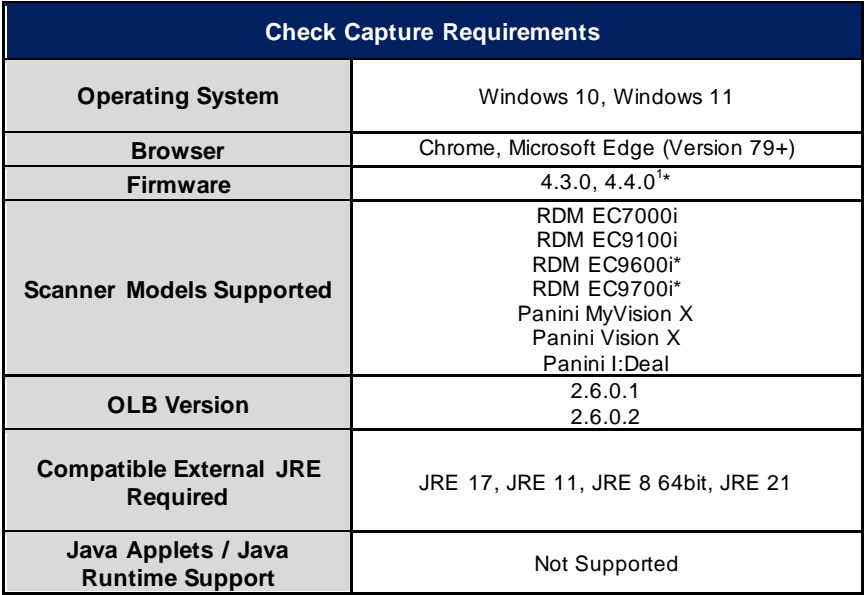

<sup>1</sup> Firmwares 4.3.0 and 4.4.0 are only compatible with OLB versions 2.3.0 and above. Firmware 4.4.0 is required for the RDM EC9600i and EC9700i scanner models. We recommend upgrading to the latest firmware and OLB version.

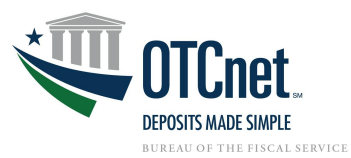

Please see the table below for prerequisite packages required for each firmware version.

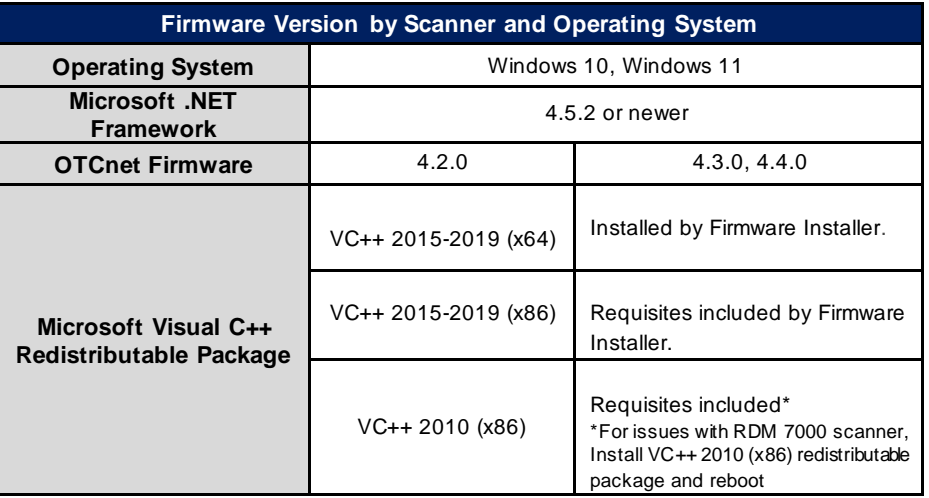

OTCnet firmware versions 2.0.0-4.4.0 require VC++ redistributable packages to be installed prior to installing firmware. When users upgrade their firmware, we recommend installing the required VC++ redistributable package and rebooting their computer before upgrading their firmware and launching the OLB.

**Download Links**:

[https://www.microsoft.com/en-us/download/details.aspx?id=26](https://www.microsoft.com/en-us/download/details.aspx?id=26999)999 Microsoft Visual C++ 2015-2019 (X86, x64): [https://support.microsoft.com/en-us/help/2977003/the-latest-supported](https://support.microsoft.com/en-us/help/2977003/the-latest-supported-visual-c-downloads)[visual-c-downloads](https://support.microsoft.com/en-us/help/2977003/the-latest-supported-visual-c-downloads)

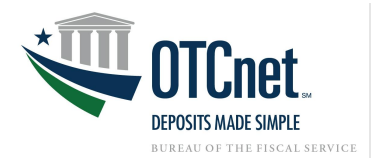

### <span id="page-8-0"></span>**OTCnet Check Capture Offline Application Requirements**

This section details the additional system and configuration requirements necessary to use OTCnet Offline, which is available for users performing Check Processing/Check Scanning in areas with low bandwidth and/or unreliable internet connectivity.

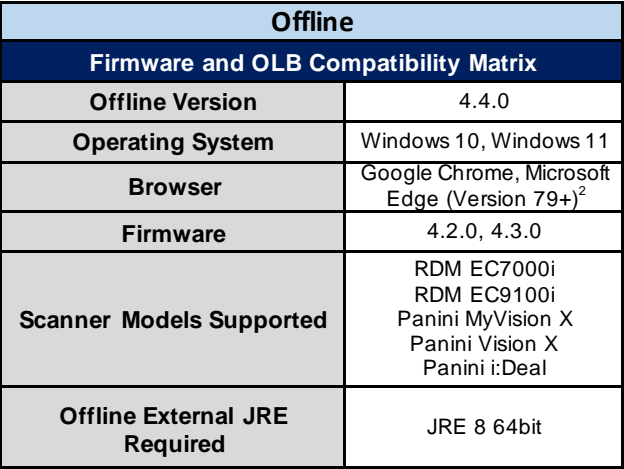

### <span id="page-8-1"></span>**Additional System Requirements**

The following system requirements are necessary to use the OTCnet Offline application.

- **Free Disk Space:** 600 MB additional disk space. 350 MB is required to install the application; 250 MB is recommended to accommodate transaction and audit log data.
- **Secondary Storage:** Secondary storage is required. An external hard drive or network drive with 150 MB free disk space or USB flash drive is advised**.**
- **Windows User Permissions:** OTCnet users must *not* have Windows administrator access to the workstation on which the Offline application is installed. In addition, all workstation users must have "write" permissions to the following subfolders within the Offline application's main installation folder:
	- *C:\ProgramData\OTCnet\_prod\data*
	- *C:\ProgramData\OTCnet\_prod\server*

All folders and subfolders within the main Offline application folder (except the two folders specified above) must be set to "read-only" permissions for all OTCnet users on the workstation. To ensure "readonly" permissions are set for the OTCnet root folder and its subfolders, apply the following permissions to the OTCnet root folder: "*Read & execute*", "*List folder contents*" and "*Read*", for all workstation users (typically applied for the "*Authenticated Users*" and "*Users*"/"Domain Users" groups on the workstation).

To set "write" permissions for the two folders specified above, you must apply the "*Modify*", "*Read & execute*", "*List folder contents*", "*Read*" and "*Write*" permissions to the two folders for all workstation users (typically applied for the "*Authenticated Users*" and "*Users*"/"Domain Users" groups on the workstation).

If upgrading OTCnet, set all OTCnet folders to "write", run the upgrade installer, then follow the above instructions to set the folder permissions accordingly.

Failure to follow this requirement may result in application exploits for which agencies will have to assume responsibility.

<sup>&</sup>lt;sup>2</sup> It is advised to set the default browser to the preferred browser (either Google Chrome or Microsoft Edge) for the Offline application.

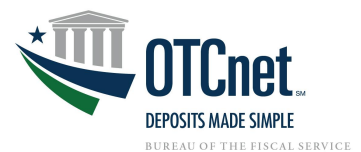

• **McAfee Exclusion:** McAfee Antivirus users that experience slow application startup times are advised to implement the following exclusions:

### **Windows 10:**

C:\Users\\*\AppData\Local\Temp\\*\jetty-0.0.0.0-XXXX-otcnet-offline.war-\_otcnet-any-\ C:\Users\\*\AppData\Local\Temp\\*\JRCJNI\ C:\OTCnet\_prod\

The McAfee Exclusion C:\OTCnet\_prod\ is based on the default install location for OTCnet. Users should apply the appropriate McAfee Exclusion above based on the install location of OTCnet selected during the installation process. During the installation process of OTCnet Offline, users have the option to select the location to install.

Users should apply the appropriate McAfee Exclusion above based on the Server HTTPS Port used in the OTCnet Offline installation process. During OTCnet Offline installation, users have the option to input the Server HTTPS Port or keep the default Port setting. The McAfee Exclusions above use the Server HTTPS Port X; users must use Port input during the installation process.

### <span id="page-9-0"></span>**OTCnet Card Processing Requirements**

This section details the additional system and configuration requirements necessary to utilize OTCnet Card Processing, which is available for users accepting credit, debit, and gift card payments.

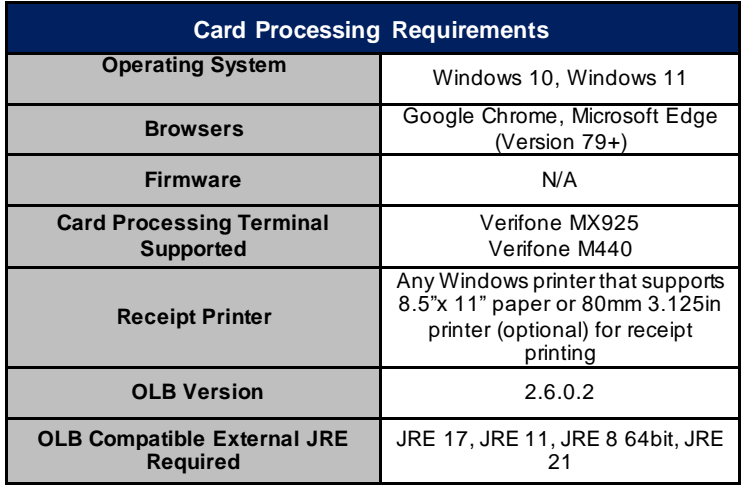

### <span id="page-9-1"></span>**Additional System Requirements for Verifone Devices**

The following system requirements are necessary to use OTCnet Card Processing.

Existing Verifone MX925 users will need to upgrade to OLB v2.6.0.2 to continue using existing card terminals. For more information on upgrading the OLB, please refer to the section above titled "Upgrading the OLB".

The port setting information below is the latest information from Verifone but is subject to change. Agencies should confirm the production port settings with Verifone for their Verifone terminal device before deploying in production.

### • **Port Settings for PAYware Connect Gateway:**

- o Primary URL[: https://vhq.verifone.com/MessagingServer/MessageHandler.a](https://vhq.verifone.com/MessagingServer/MessageHandler.asmx)smx
- o IP Addresses: 199.71.106.30, 199.71.107.160
- o Port: 443

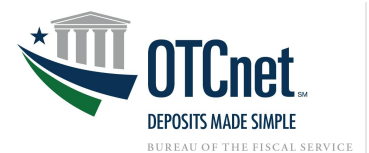

### <span id="page-10-0"></span>**Additional System Requirements for 80 Millimeter (3.125 Inch) Receipt Printer Devices**

Additional drivers may need to be installed for 80mm (3.125 in) receipt printer devices. Please refer to the vendor of your selected printer to determine additional driver information.

### <span id="page-10-1"></span>**OTCnet Bandwidth Requirements**

<span id="page-10-2"></span>This section provides the minimum internet connectivity recommendations for setting up and utilizing OTCnet.

### **Bandwidth**

- A 1.2 MBPS connection is recommended to download the OTCnet Scanner Firmware and the Offline client.
- A 512 KBPS connection is recommended to utilize the OTCnet Offline application when uploading batches.
- A 512 KBPS connection is recommended to utilize the OTCnet Online application.

## <span id="page-10-3"></span>**Technical Reference Guide**

This section provides further information to your agency system administrator on the system and configuration requirements needed for OTCnet Online. Your agency's OTCnet Point of Contact (PoC) has the Deployment Specialist's contact information, should you require assistance.

### <span id="page-10-4"></span>**OTCnet General Requirements**

- **Entrust Root Certificate:** The following two certificates must be installed in the certificate store on your workstation. These certificates are normally installed by default with the operating system. If they do not exist or have been removed, you will need to have your agency install/re-install the certificates:
	- [Entrust Certification Authority -](https://www.entrust.com/root-certificates/entrust_l1k.cer) L1K install in "Intermediate Certification Authorities" certificate store on workstation
	- **[Entrust Root Certification Authority -](https://www.entrust.com/root-certificates/entrust_g2_ca.cer) G2 install in "Trusted Root Certification Authorities" certificate** store on workstation
- **Internet Options Security Settings:** Multiple TLS (Transport Layer Security) versions may be available in your browser settings and at least one of these is normally enabled by default. You must ensure **"Use TLS 1.2"** is enabled to ensure connectivity between OTCnet and your browser.

### <span id="page-10-5"></span>**Check Capture**

- **Scanner Drivers (installation file):** Scanner driver and Firmware (provided in an installation file) must be installed on the workstation. Instructions for downloading and installing the installation file can be found in the OTCnet Printable Job Aids, Module 7.3:
	- o [Download Firmware](https://fiscal.treasury.gov/otcnet/training/wbt/content/_resources/PJA/pja_download_firmware.pdf)
	- o [Install Firmware](https://fiscal.treasury.gov/otcnet/training/wbt/content/_resources/PJA/pja_install_firmware.pdf)

### <span id="page-10-6"></span>**For More Information**

To learn more, access th[e OTCnet website](https://www.fiscal.treasury.gov/otcnet/), email us at [FiscalService.OTCDeployment@citi.com](mailto:FiscalService.OTCDeployment@citi.com), or call 703-377-5586.